## 流动保安编码器 使用说明

- 1. 请在苹果商站 App Store 或谷歌 Play Store 中搜寻 "CQ Key" 并下载至阁下的手机中。
- 2. 于外股交易平台,请输入客户账号及密码来登入。 烦请使用 IE 10.0 或以上登入,其他登入渠道可能会导致登入无效。

外国股票交易系统

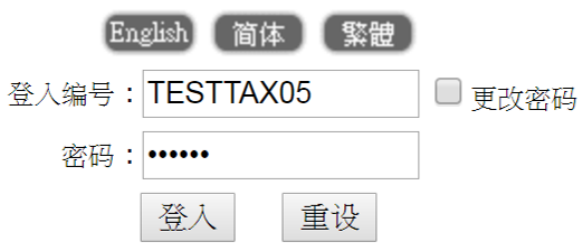

3. 当阁下并未进行绑定程序,平台会显示二维码及其绑定资料,以便绑定户口。

外国股票交易系统

登入编号: TESTTAX05

使用教学

绑定二维码

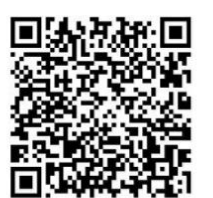

手动设置代码: ME3TAQZJZGZSWGOLQCGA2A 公司代码: DM

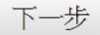

4. 请开启 "CQ Key", 然后选择 "新增账户"。

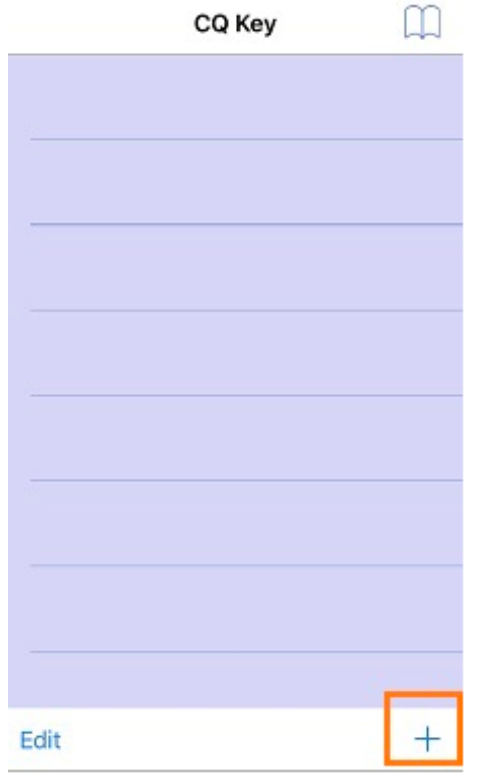

(iOS 平台)

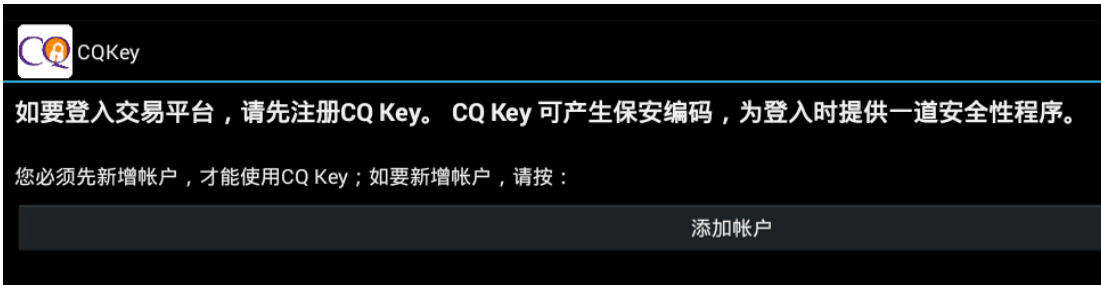

(安卓平台)

5. 程序会提供两个选择,(甲) 扫描二维码或(乙)手动新增户口。 请注意第一次绑定时,客户必须在有 Wifi 的情况下进行。 (甲)扫描二维码:

苹果 iOS 版本,程序可直接扫描二维码。 安卓版本,程序会自动提醒用户下载 Barcode Scanner+, 用户必须下载此程序才 能成功绑定户口。

(乙)手动新增户口:需要用户输入外股平台中的设置代码。

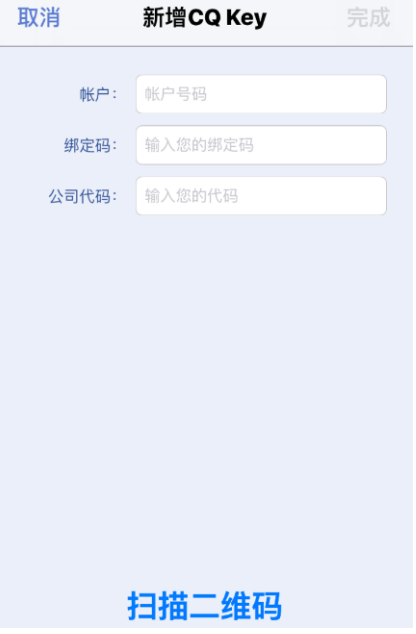

(iOS 平台)

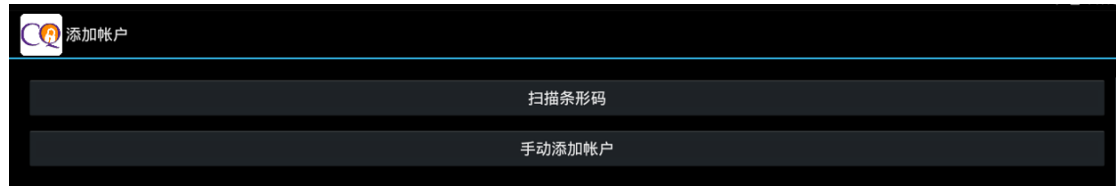

(安卓平台)

6. 扫描完成后,下方的提示会弹出。请选择确定,将客户账号绑定于手机中。

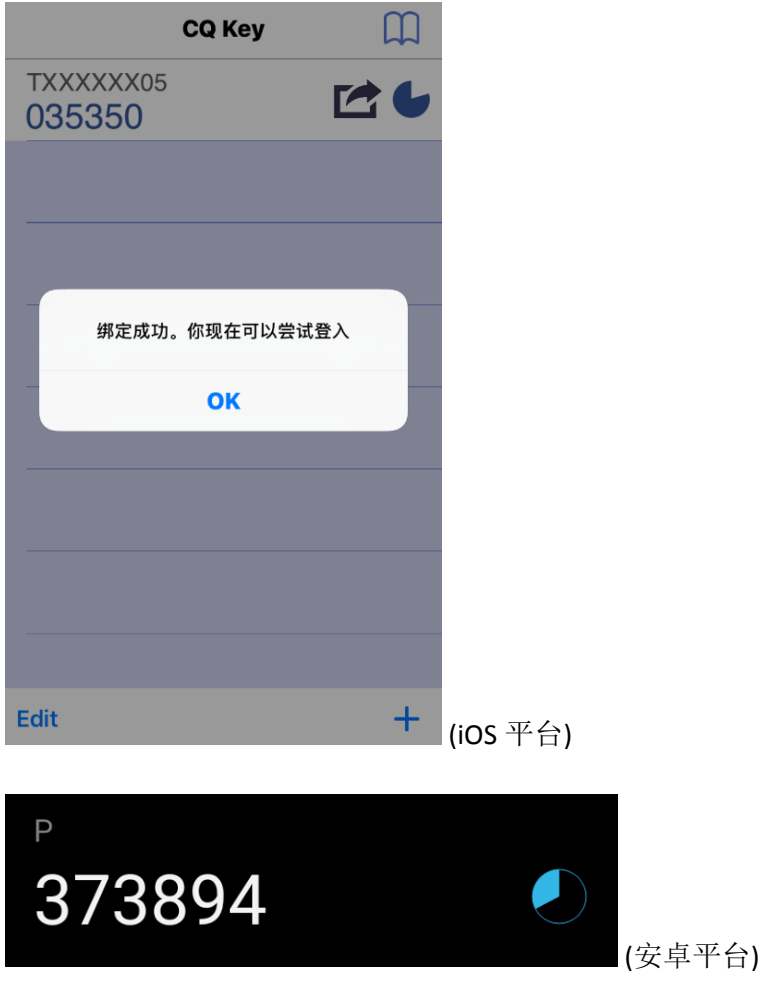

- 7. 成功绑定后,会在"CQ Key"中找到保安编码及收到确认电邮或短讯。
- 8. 在外股平台输入保安编码,然后按登入。外国股票交易系统

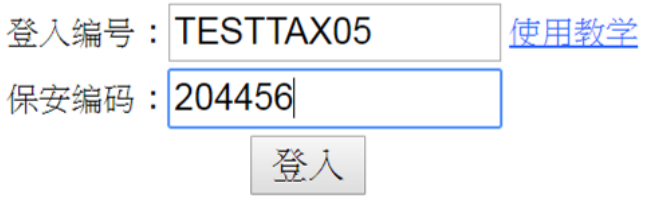

9. 如再次登入,则无需再进行绑定程序。 下方截图会出现。

外国股票交易系统

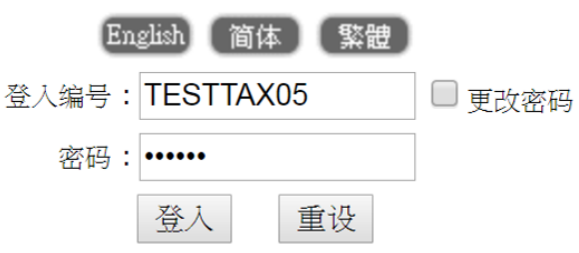